# LIVE WALLPAPER CREATOR

(Patent Pending)

#### STEP 3: CREATE A NEW LIVE WALLPAPER

http://www.youtube.com/watch?v=39\_EAEsvd1c

#### **Prerequisites**

- Before you make a live wallpaper, you will need toprovide content for it.
- The LWP Creator uses 4 content elements:
	- 1. Background Picture.
	- 2. Screen Items.
	- 3. Action Items.
	- 4. Fonts.
- All content elements need to be placed in their respective folders prior to use.
- For this tutorial, we included some content in thepackage. But you will need to provide your own content for your own projects.

### Prerequisites (cont.)

- 1. A Background Picture is a JPG image. It is essentially the canvas for your live wallpaper.
- 2. Screen Items are PNG images. These items will be moving in the specified direction. Users will be able to interact with these items by tapping on them on their screens.
- 3. Action Items are either TrueType Fonts (TTF) or PNG images. These items will appear after the user has tapped on the screen items.
- 4. Font based elements are TrueType Fonts (TTF). They are used for the background counter, action streak notices and action items (optional).

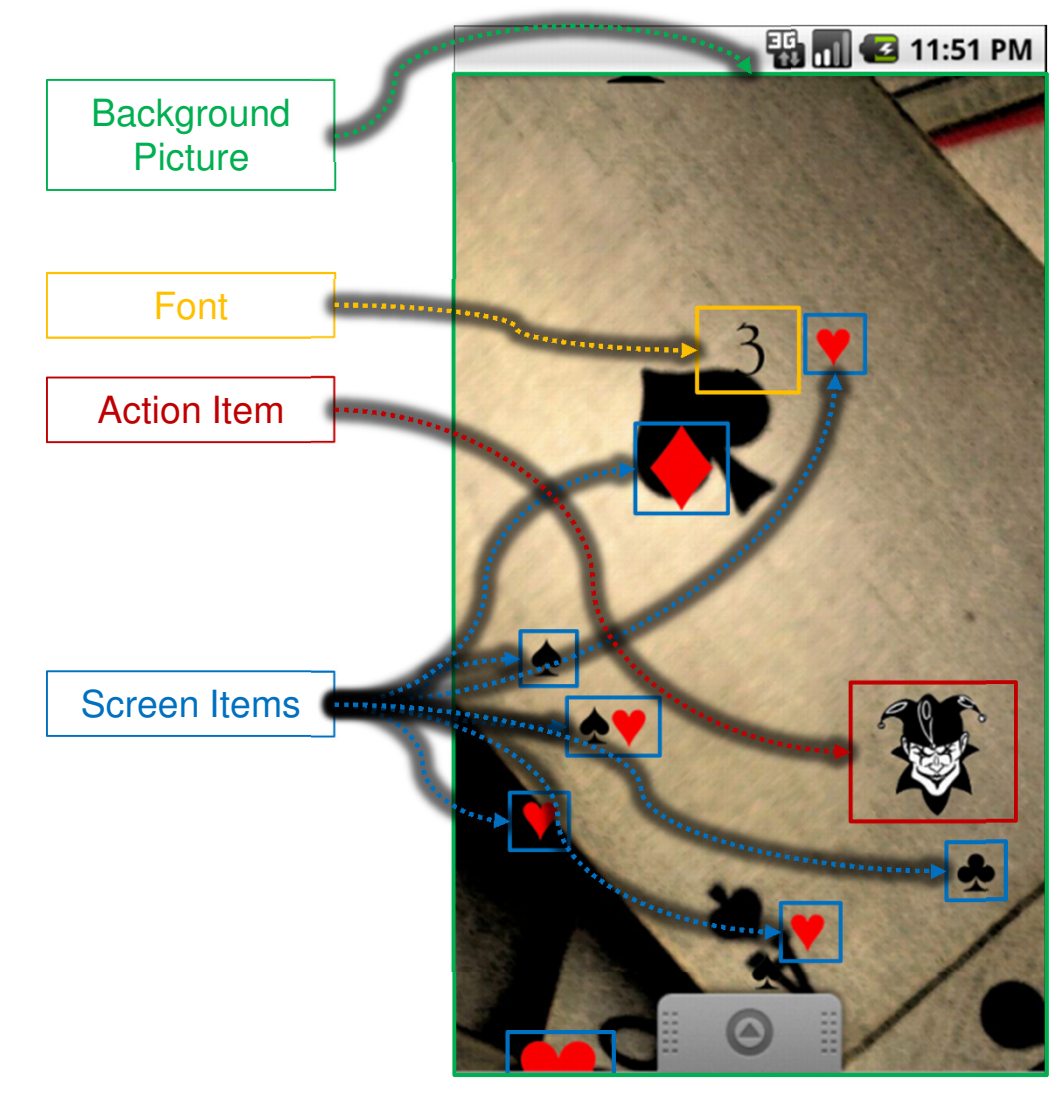

#### Folder Structure Legend

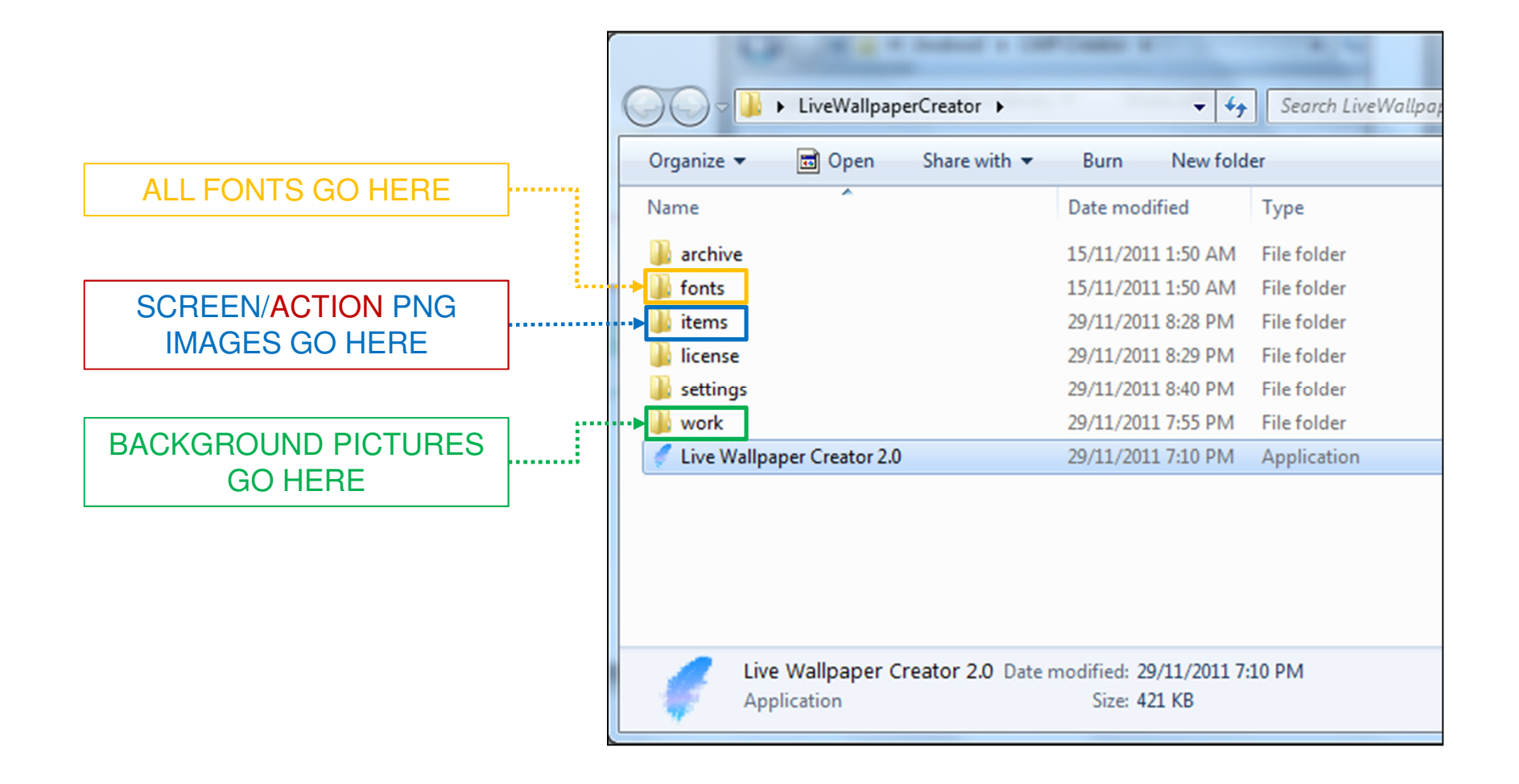

#### Accessing the Content Elements Folders/Program Directories

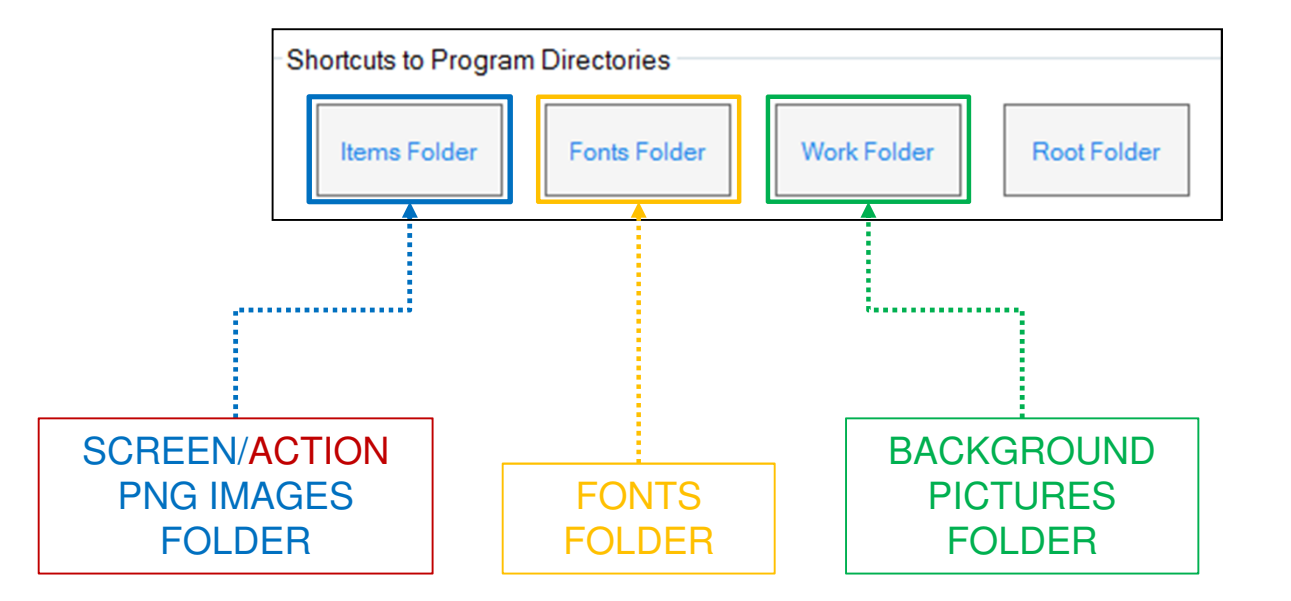

Go to the Tools & Settings tab to access the Shortcuts to Program **Directories** 

### Background Picture

- • A background picture must be in JPG image format and 1080x960 pixels or larger. In order to see the whole picture on the phone, the user will naturally have to swipe pages to the left and to the right on their devices.
- A good practice is to select background pictures that are more square than wide screened, so that when you crop the picture, you don't lose too much content.
- You may use the sample picture we included, or use your own.

#### Screen Items

- •Screen items must be in PNG image format.
- We recommend scaling these images to around 100x100 pixels, but this size is by no means set in stone.
- You can create subfolders or use existing ones in the items folder, and catalogue your images into those subfolders. Placing images directly into the items folder will not be recognized by LWP Creator.
- You may use the sample items we included, or use your own.

#### Action Items

- Action items can either be PNG images, or a single TrueType Font (TTF). You may also have both present in one project.
- • If you choose to go with PNG images, then they follow the same rules as screen items.
- If you choose to go with a TTF, then you must place the font in the fonts folder. You also have to make sure the file name of the font matches the actual name of the font.
- To check the name of the font, simply double-click on the file and check the name in the top left corner.
- For font preview to function in LWP Creator, you must also install the font.

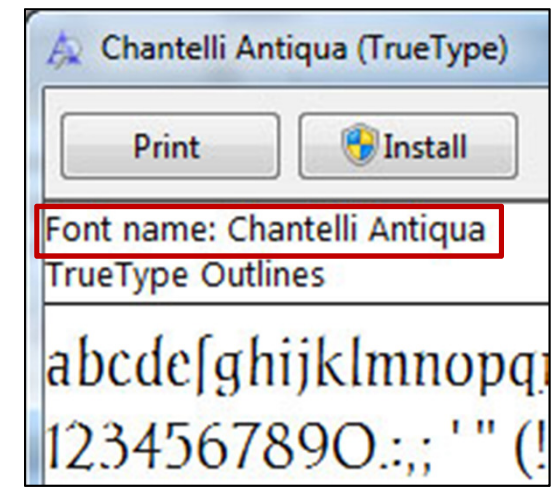

### Fonts

- As mentioned before, fonts have to be TTF.
- You may use as many as 3 fonts in one project.
- You may use the same or different fonts for:
	- 1) Action items.
	- 2) Action streak.
	- 3) Score counter.
- You may use the sample font we included, or use your own.
- Ensure that the font file names match the font names, and place them in the fonts folder.

### Making a Live Wallpaper

- Once all the elements are in place, you are ready to start making your live wallpaper.
- If some of the elements are not showing up in LWP Creator, try clicking the refresh buttons, or restarting the application.
- The navigation pane will show the file names of all the background pictures that are located in the working folder. Select the one you want, and it will be loaded into the Preview tab within the workspace area.
- Once the picture is loaded into the workspace, you have to set the High Resolution and Mid Resolution crop sizes in the controls pane.

### Making a Live Wallpaper (cont.)

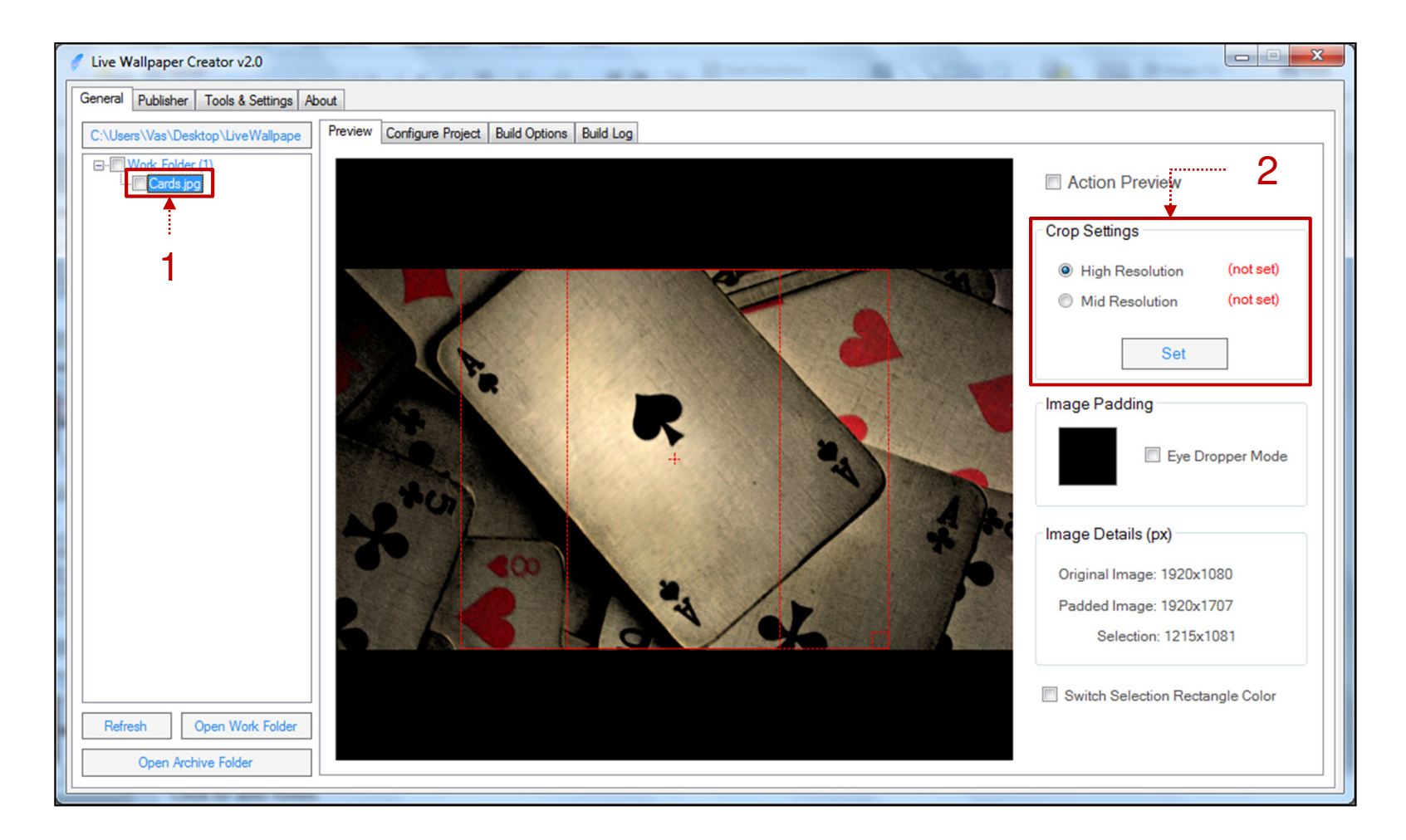

# **Cropping**

- • Once the picture is loaded into the workspace, you will see a red rectangular frame. This frame gives you a rough idea of how the picture will be split up on the phone. The center is marked with a +.
- $\bullet$  You can move the frame around, by left-clicking on it and holding it as you move your mouse around. If you right-click and hold, the frame will only move horizontally.
- $\bullet$  To resize the frame, you can right-click on the little box in the bottom left corner of the frame, and drag it to your desired size.
- •The cropper will retain the aspect ratio during the resizing.
- • If after resizing you find that the frame is bigger than the picture, LWP Creator will automatically create padding to make up for the extra pixels.
- • You may choose which colour you want to use for padding by clicking on the colour box and choosing your own colour, or selecting the Eye Dropper Mode and picking a colour from the picture.
- $\bullet$  Once you have settled on the size of the frame, click Set. If successful, the status will change from not set to set beside the resolution you configured. You have to set both crop sizes in order to make a live wallpaper.
- • Once the crop sizes are set, a white frame will appear indicating the area that you will be cropping. The white frame can't be moved or resized.
- $\bullet$  If for some reason you cannot see the crop frame, you can check the Switch Selection Rectangle Colour box, to change the colour of the crop frame.

### Cropping (cont.)

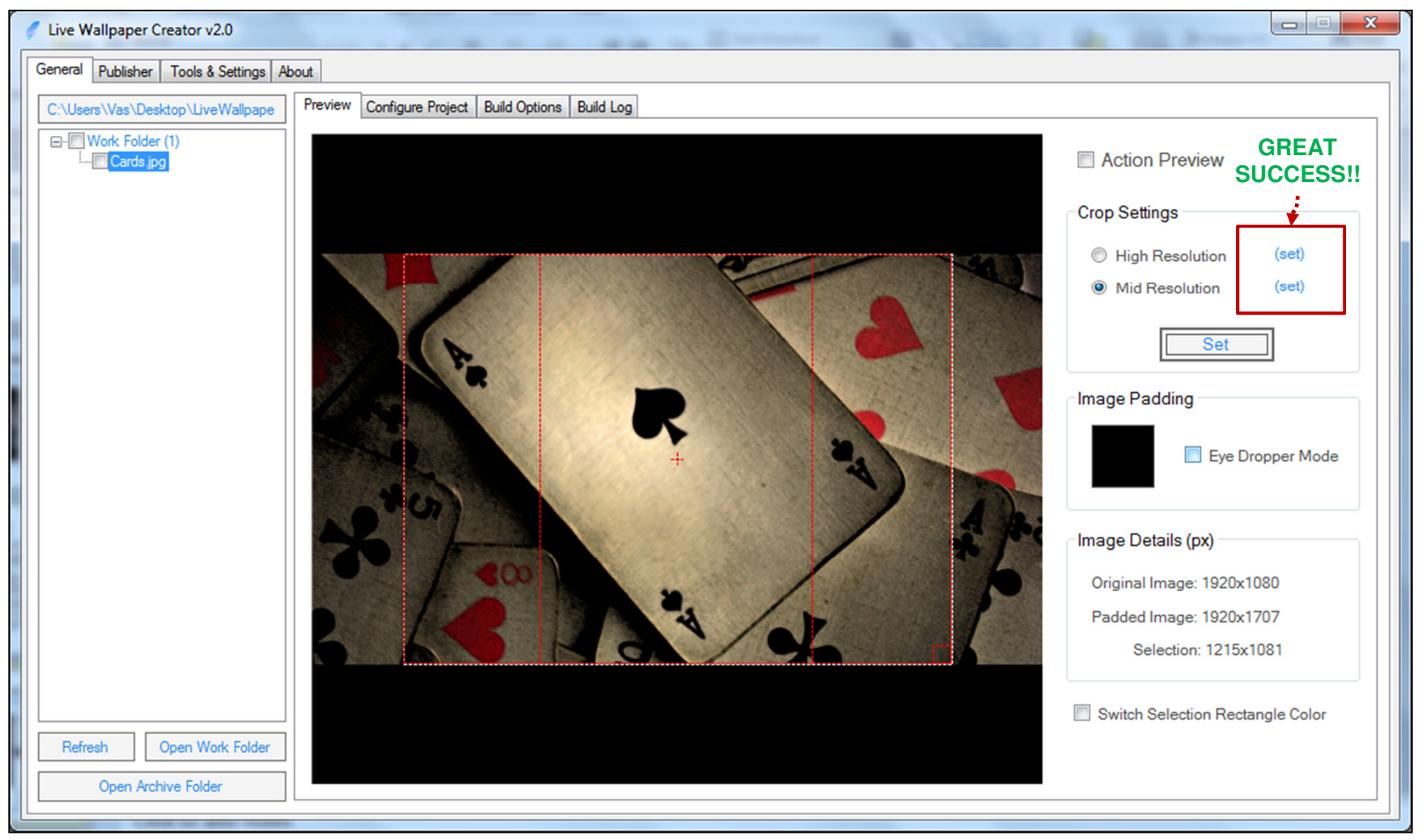

### Setting Screen/Action Items

- $\bullet$  Now you need to set the screen and action items. To do that, click on the Configure Project tab.
- $\bullet$ You should now see the Items tab, which has the following configurable settings:
	- 1. Action Style. The action items can be set to either text, image, both, or none (this will turn off screen and action items).
	- 2. Disable Interaction. This will disable user interaction, by turning off action items.
	- 3. Item Count. The number of screen items that can be present on the screen at the same time. Basically, the number of moving items.
	- 4. Action Streak. The number of consecutively successful taps required by the user to display a streak notice.
	- 5. Action Field. Text that will appear once a user successfully taps on a screen item. If you want to use more than 1 phrase, you have to separate them with a comma.
	- 6. Screen Items. Images that will be used as screen items.
	- 7. Action Items. Images that will be used as action items.
	- 8. Image Library. All the images that LWP Creator found in its items folder and subfolders.

#### Items Controls

This is where you name your application. This name will also be referenced by the  $\%$ APPNAME $\%$ variable used in the company description text.

الحمومين

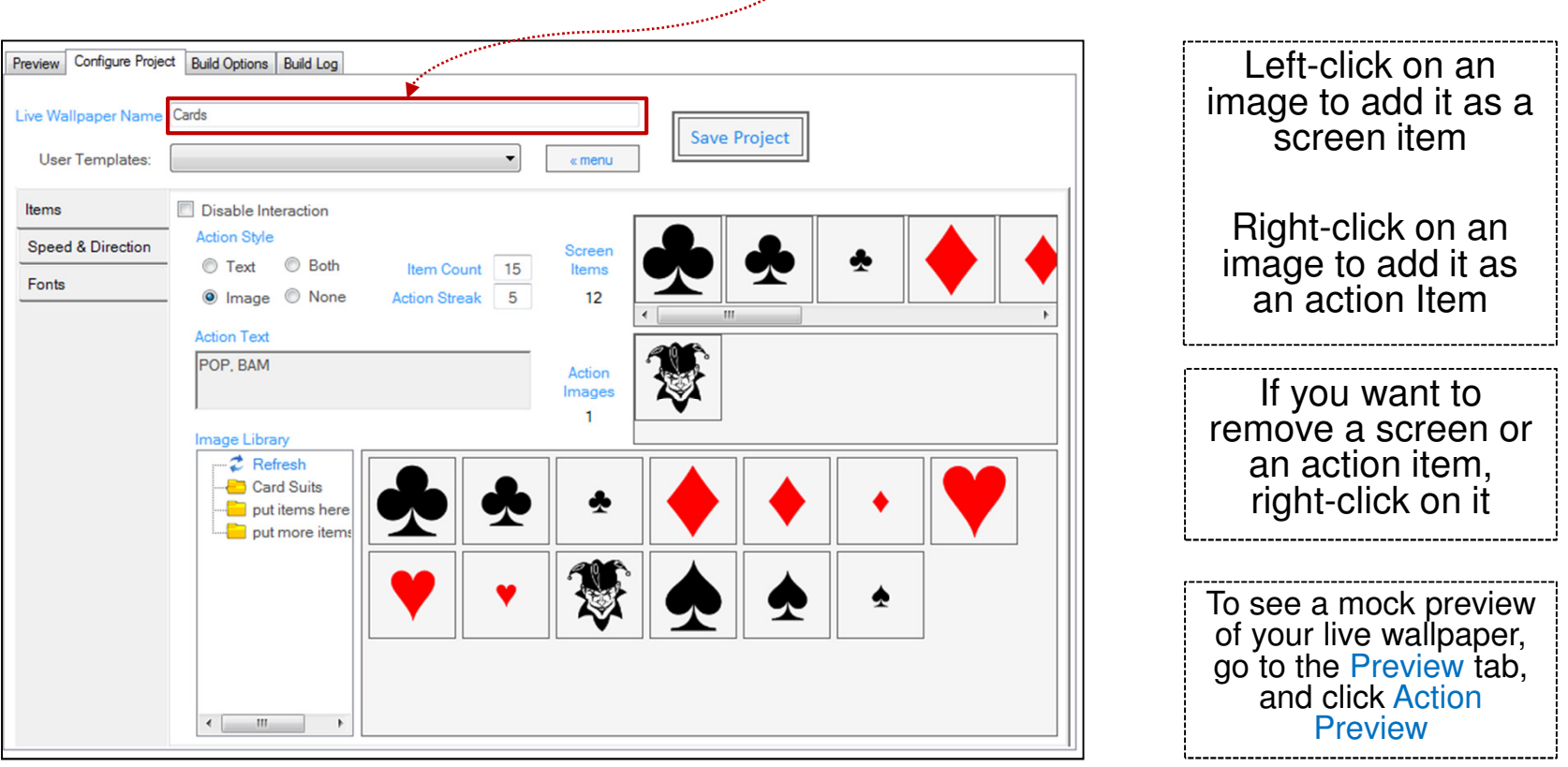

### Setting up Fonts

- Configure the fonts by clicking on the Fonts tab.
- There are 3 fonts that you can modify:
	- a) Action Text Font.
	- b) Action Streak Display Font.
	- c) Background Counter Font.
- You can select the font that you like from the dropdown menus. You can also change colours of the fonts by clicking on the coloured boxes.
- Font size values are percentages. Action Text Font and Action Streak Display Font are relative to the size of the screen items, whereas Background Counter Font is relative to the height of the background picture.

#### Fonts Controls

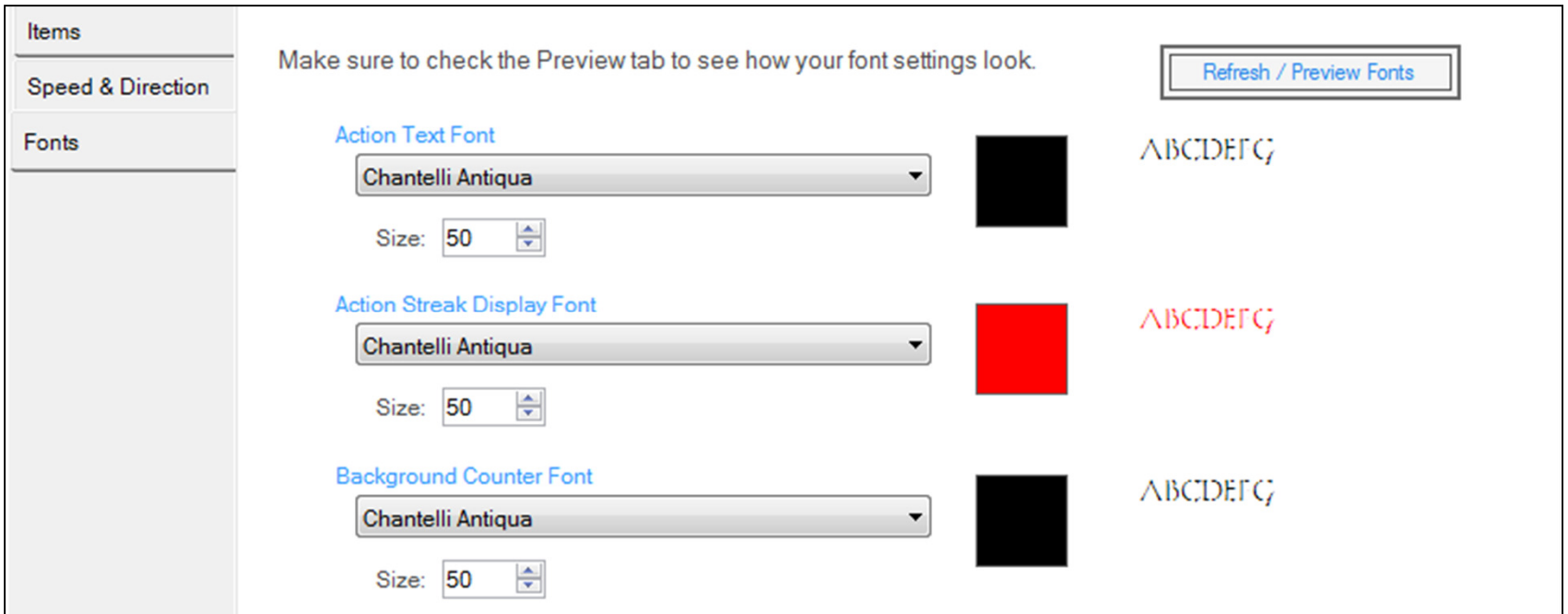

In order to preview the fonts, they must first be installed on your PC.

# Speed and Direction Settings

- You can modify the speeds and direction in which the items will be moving.
- Once the live wallpaper is built, the user will be able to select between 4 speeds:
	- 1. None. (items will not appear on the screen)
	- 2. Slow.
	- 3. Standard.
	- 4. Fast.
- Speed settings are percentage values relative to the screen height of the device, which the application is installed on, PER second. For a more detailed explanation, refer to the Speeds and Direction tab.

### Speed and Direction Controls

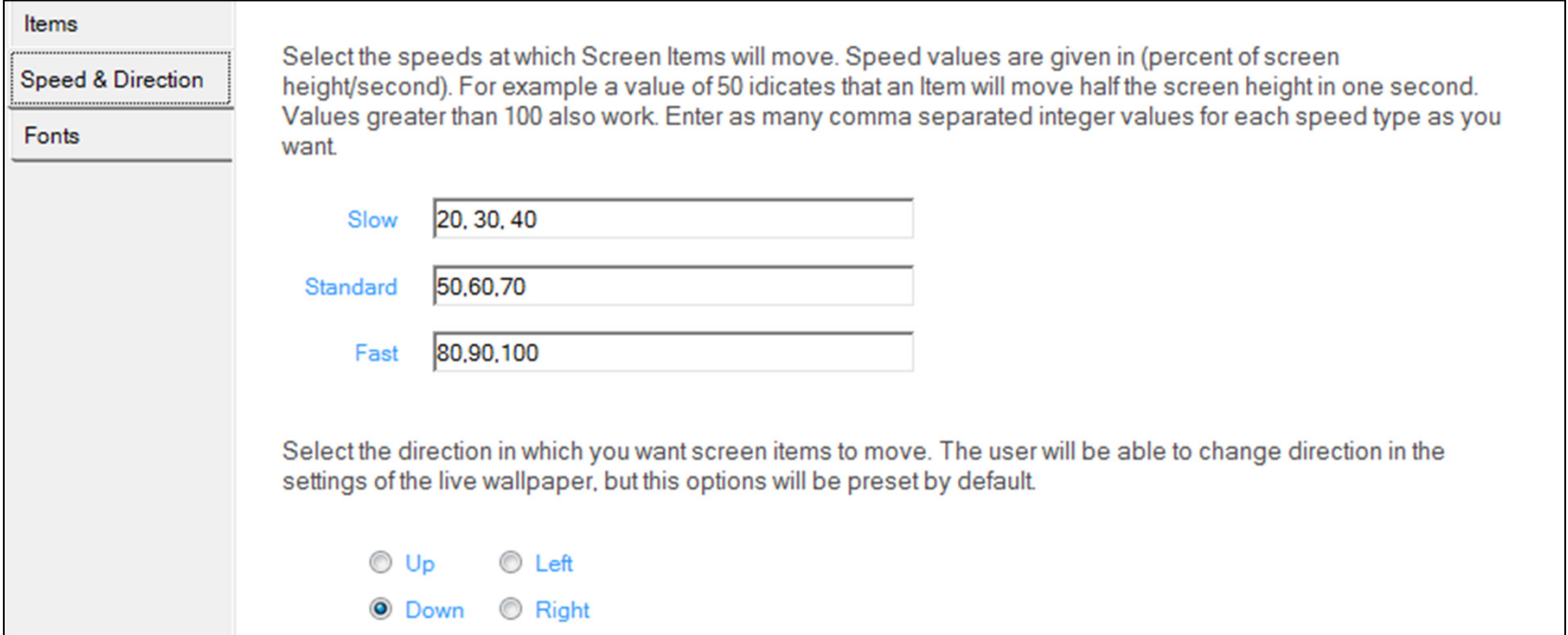

We encourage you to play around with the speed settings. For example a speed setting of 20,60,100 gives a very cool effect to some live wallpapers.

#### Saving Templates

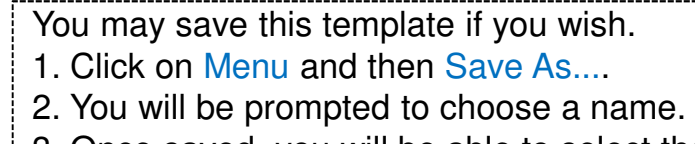

3. Once saved, you will be able to select the template from User Templates.

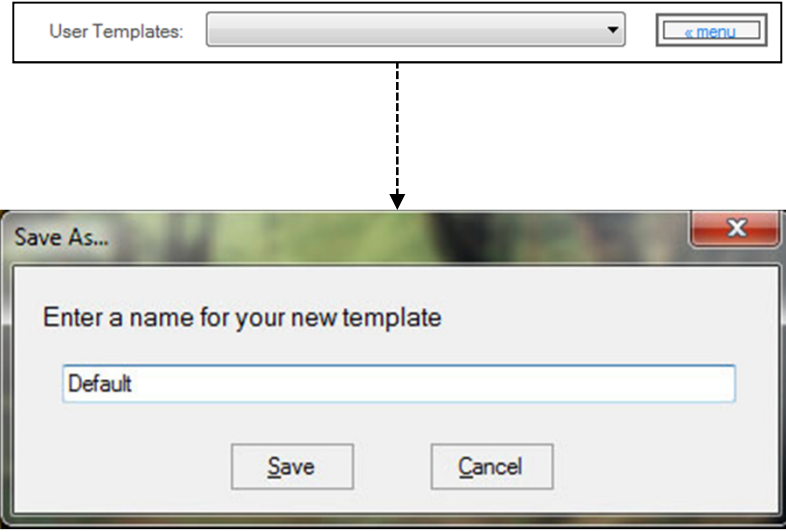

#### Save and Build

- • Once you have finished designing your live wallpaper, give it a name via the Live Wallpaper Name text field, and click Save Project in the top right corner of the Configure Project tab. You will notice that the name of the project turned changed and turned green.
- •You are now ready to compile your application.
- • In the navigation pane, right-click on the project and click Build. You may also go to the Build Options tab and click Build All if you want to build all your projects, or click Build Checked if you want to build only some of your projects. Additionally, you can increase the version of the application, in case you want to update your existing application (not in this tutorial).
- $\bullet$  You will be prompted to enter the alias and password for the key relative to the build options you selected. In this tutorial, the alias is demonstration and the password is demonstration.
- • Enter the requested information, click Build and watch LWP Creator compile your live wallpaper.
- LWP Creator is designed to create a Full version and a Free version of each project: •
	- 1. Free (or Demo) version only comes with 1 speed (slow) and 1 direction (default). The user also cannot change any settings. The settings menu informs the user to obtain the full version to access the rest of the features.
	- 2. Full version does not have any limitations.
- •If there are any errors while compiling the live wallpapers, an error message will come up.
- • Once LWP Creator has finished compiling the applications, you may access them by clicking on the Open Archive Folder button at the bottom of the navigation pane. This will open the archive folder.

### Build Options

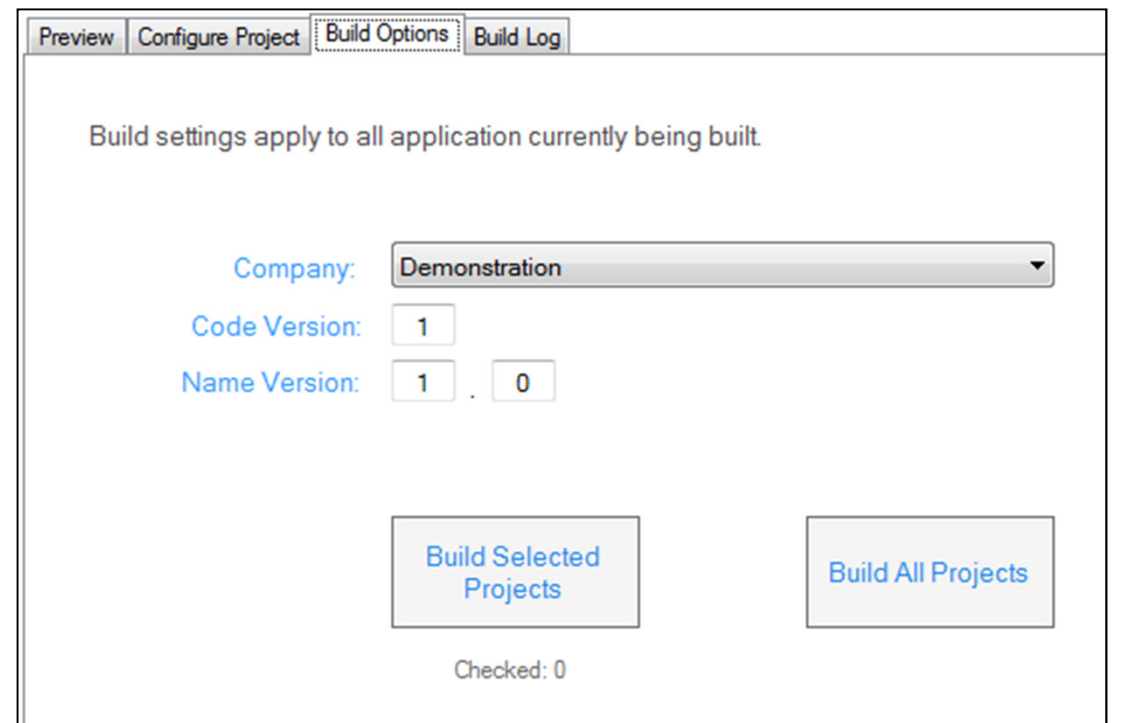

- You can switch company profiles if you wish. Make sure you use the right password/alias combination for when you build your applications.
- To properly update your application, you must increase both Code Version $\bullet$ and Name Version by at least 1.

#### Building Process

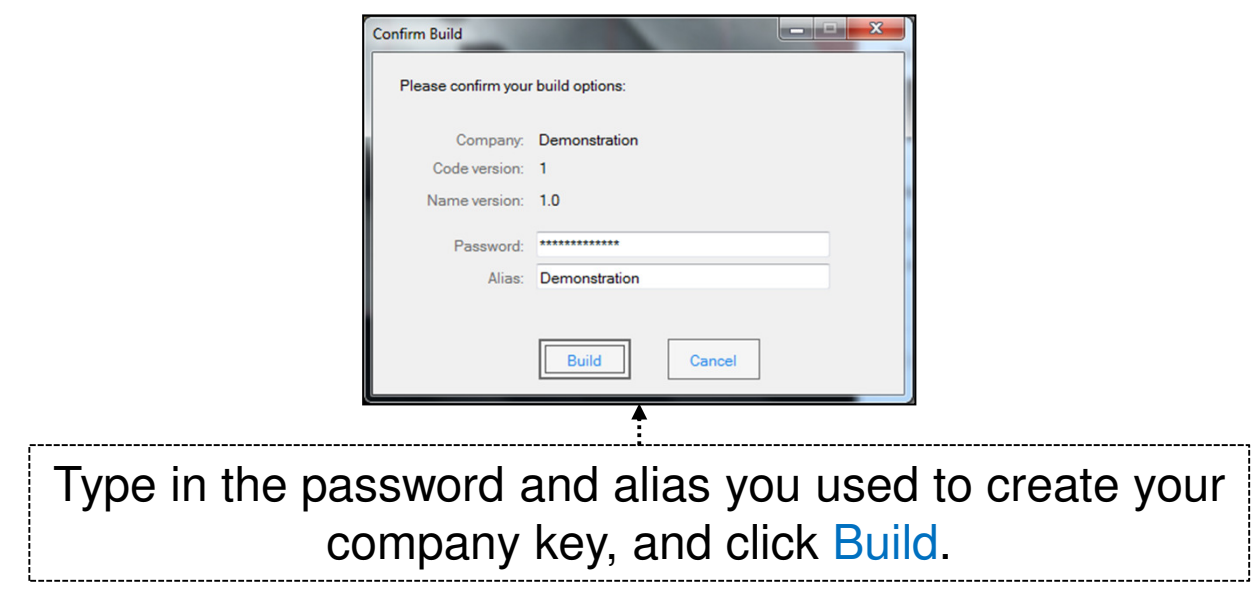

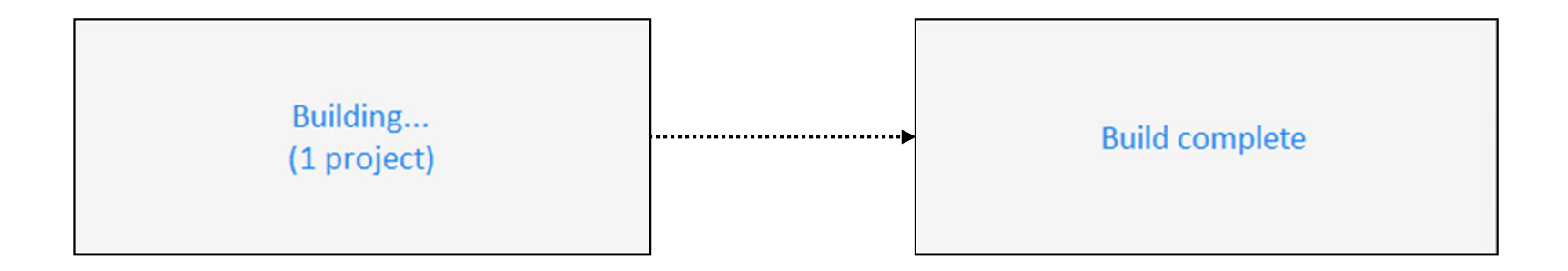

#### Archive Folder

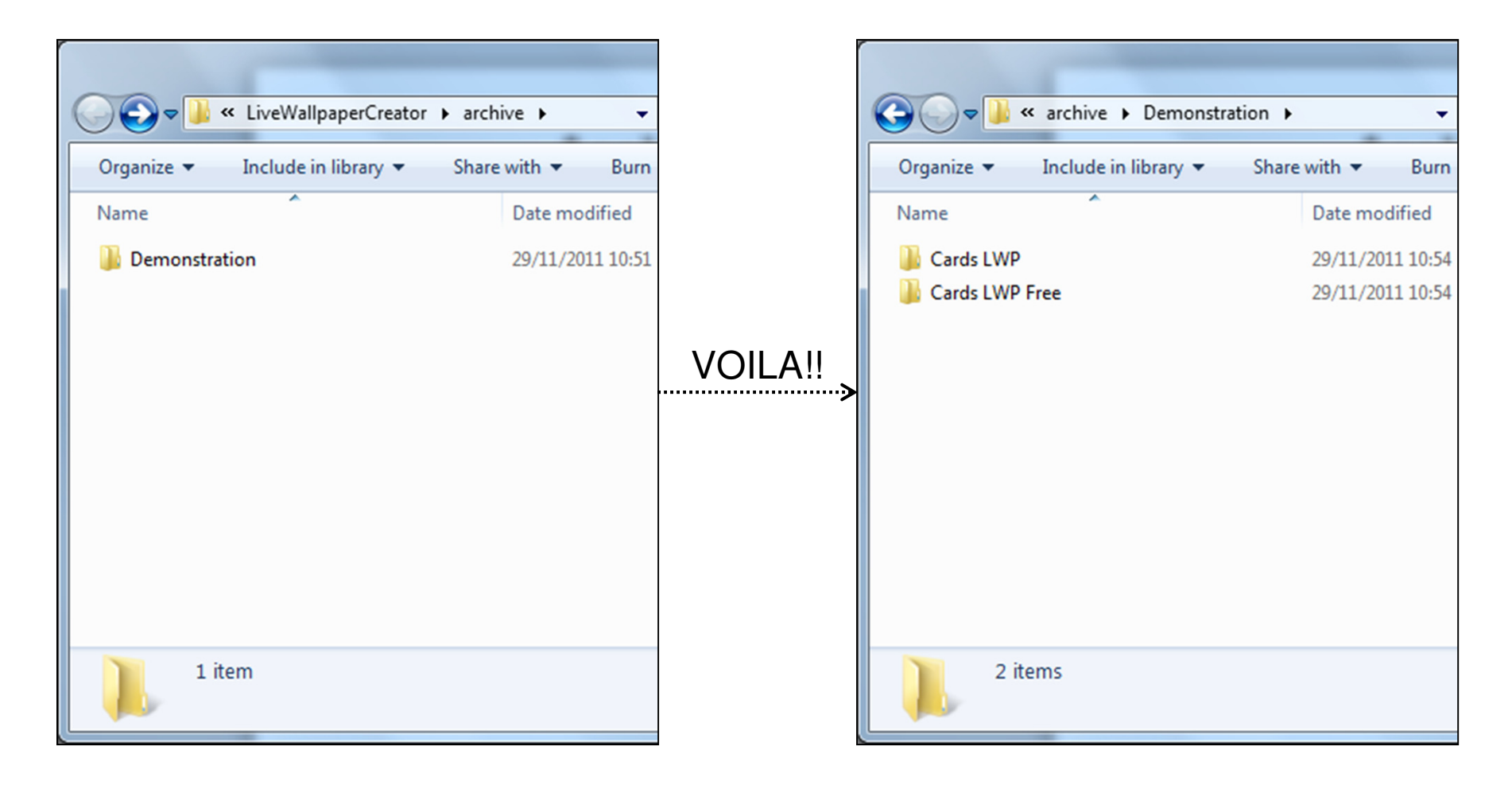

### Overview Checklist

- You have found all content elements and placed them in their corresponding folders
- You have set both crop sizes and named your project
- You have picked and configured your screen and action items
- You have set the fonts
- You have set the speeds and direction
- You have saved and built the application

#### CONGRATULATIONS!

You have completed the third step to creating your own Live Wallpapers!

#### MOVE ON TO STEP 4! Test your live wallpaper and create screenshots.

Live Wallpaper Creator Copyright © 2011 Serious Business Group. All rights reserved.